## **電子資源**

 $\mathcal{L}^{\text{max}}$ 

 $\mathcal{L}_{\text{max}}$ 

 $\sim 10^{11}$ 

 $\mathcal{L}^{\text{max}}_{\text{max}}$ 

 $\mathcal{L}^{\text{max}}_{\text{max}}$ 

 $\sim 10^{11}$ 

 $\mathcal{L}^{\text{max}}_{\text{max}}$ 

I.

a a

 $\mathsf{l}$ 

(一) 臺灣博碩士論文知識加值系統

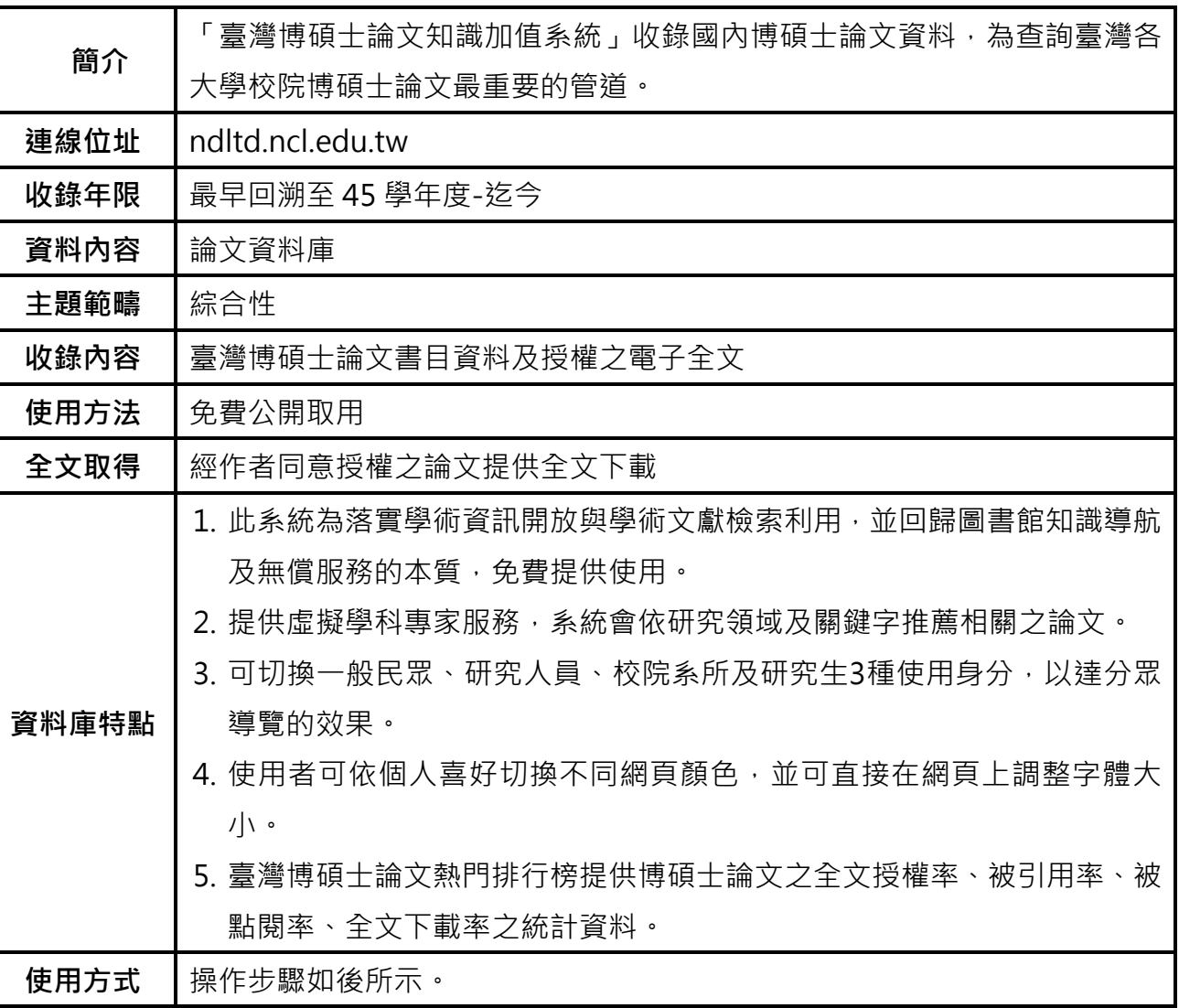

 $\overline{\phantom{a}}$ ┙

操作步驟

 $\sim 10^{11}$ 

a.

**Contract** 

a sa na

 $\sim 10$ 

**Contract** 

an an I

 $\mathcal{L}(\mathcal{L})$ 

 $\mathcal{L}(\mathcal{L})$ 

**Contract**  $\mathcal{L}^{\text{max}}$ 

**Contract** 

 $\mathcal{L}(\mathcal{L})$  $\sim 100$ 

 $\mathcal{L}^{\text{max}}_{\text{max}}$ 

 $\mathcal{L}(\mathcal{L})$ **Contract**  1. 請直接使用瀏覽器搜尋資料庫名稱即可進入系統, 預設查詢介面為簡易查詢, 可直接輸入 關鍵字、論文名稱、作者等字詞進行檢索,亦可切換至進階查詢、瀏覽查詢、指令查詢或智 慧型查選功能。

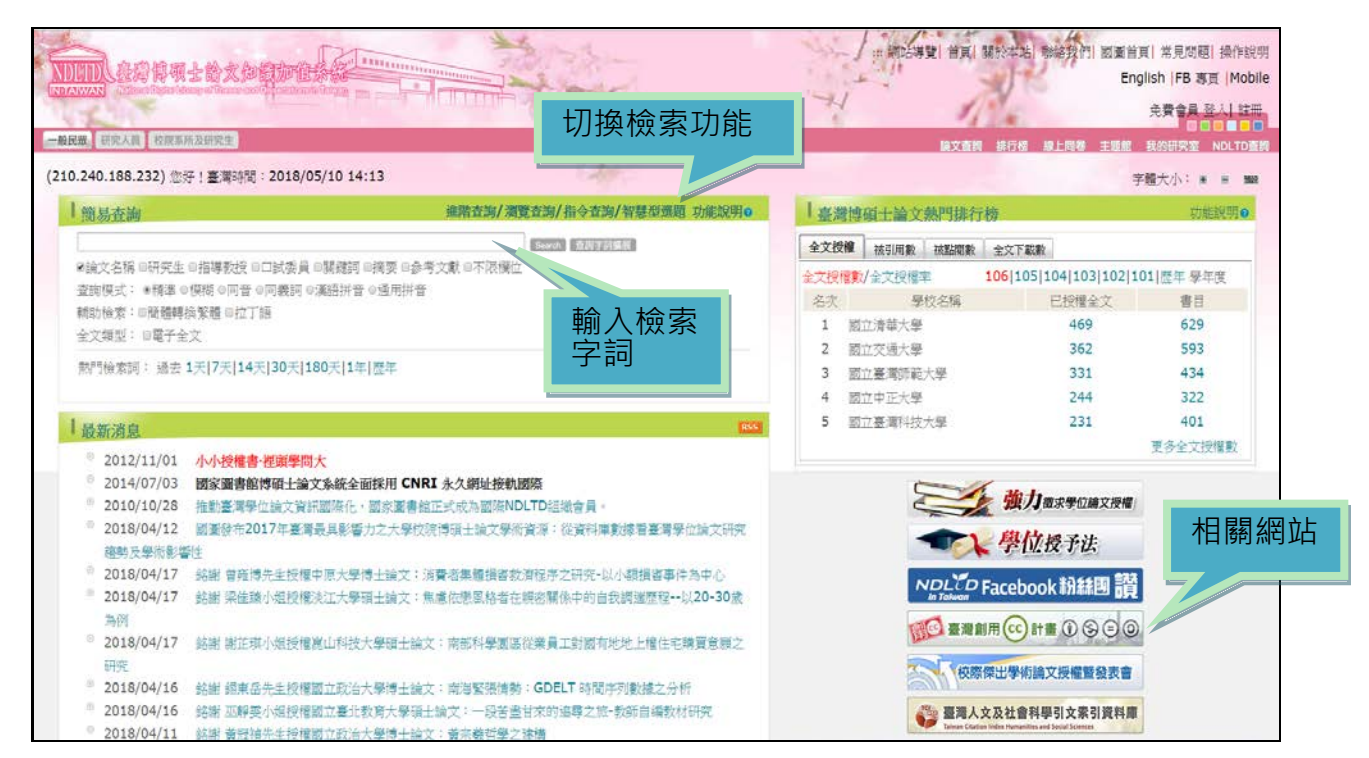

2.如在簡易檢索畫面輸入人工智慧,並勾選下方「論文名稱」及「關鍵詞」檢索欄位,若檢索出 筆數太多,可在搜尋的結果範圍內再輸入關鍵字查詢,亦可限定查詢欄位。

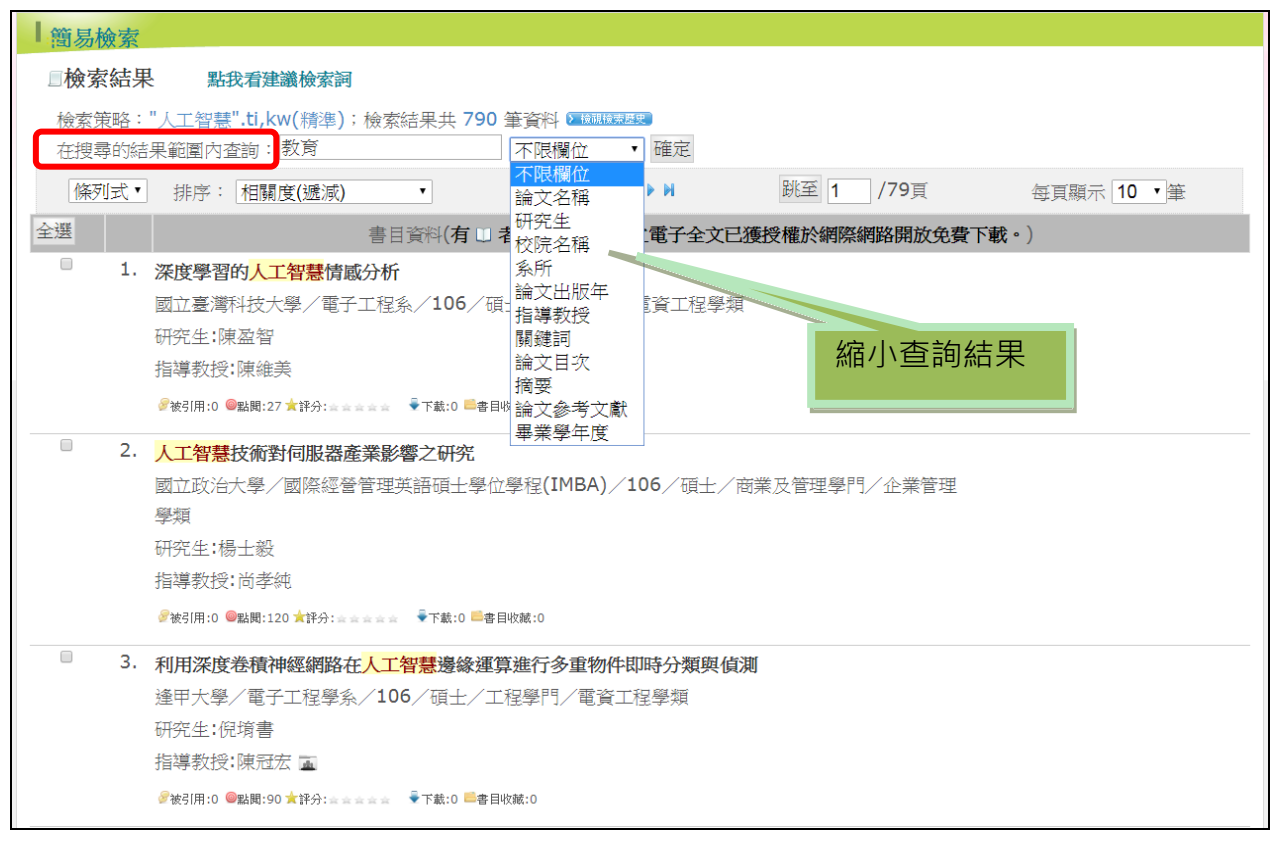

I

 $\overline{\phantom{a}}$ 

■ 3.檢索結果預設為條列式,依相關度遞增排序,也可自行設定表格式排列,依畢業學年度、論文 名稱、學門等條件排序,書目資料中若出現電子全文的標示,表示作者已授權提供論文電子 檔全文,若後面公開日期設限,則需等到公開日期後方能下載全文。

 $\mathcal{L}(\mathcal{A})$ 

 $\sim 10^{11}$ 

 $\mathcal{L}^{\text{max}}$  $\sim$  $\mathcal{L}^{\text{max}}$  $\overline{\phantom{a}}$ 

 $\sim 100$ 

 $\mathcal{L}^{\text{max}}$ 

 $\mathcal{L}^{\text{max}}$ i serialisti<br>Parti serialisti **Contract** 

 $\sim 10^{11}$ 

 $\sim 10$  $\mathcal{L}(\mathcal{L})$ 

**Contract** 

 $\sim 10^{11}$ 

**Barbara** 

 $\mathcal{L}^{\text{max}}$  $\mathcal{L}^{\text{max}}_{\text{max}}$  $\mathcal{L}(\mathcal{A})$ 

 $\sim 100$ 

 $\mathcal{L}^{\text{max}}_{\text{max}}$ 

 $\mathcal{L}(\mathcal{L})$ 

 $\mathcal{L}^{\text{max}}_{\text{max}}$ **Contract Contract**  $\mathcal{L}^{\text{max}}_{\text{max}}$ 

 $\mathcal{L}^{\text{max}}_{\text{max}}$  $\mathcal{L}^{\text{max}}_{\text{max}}$ 

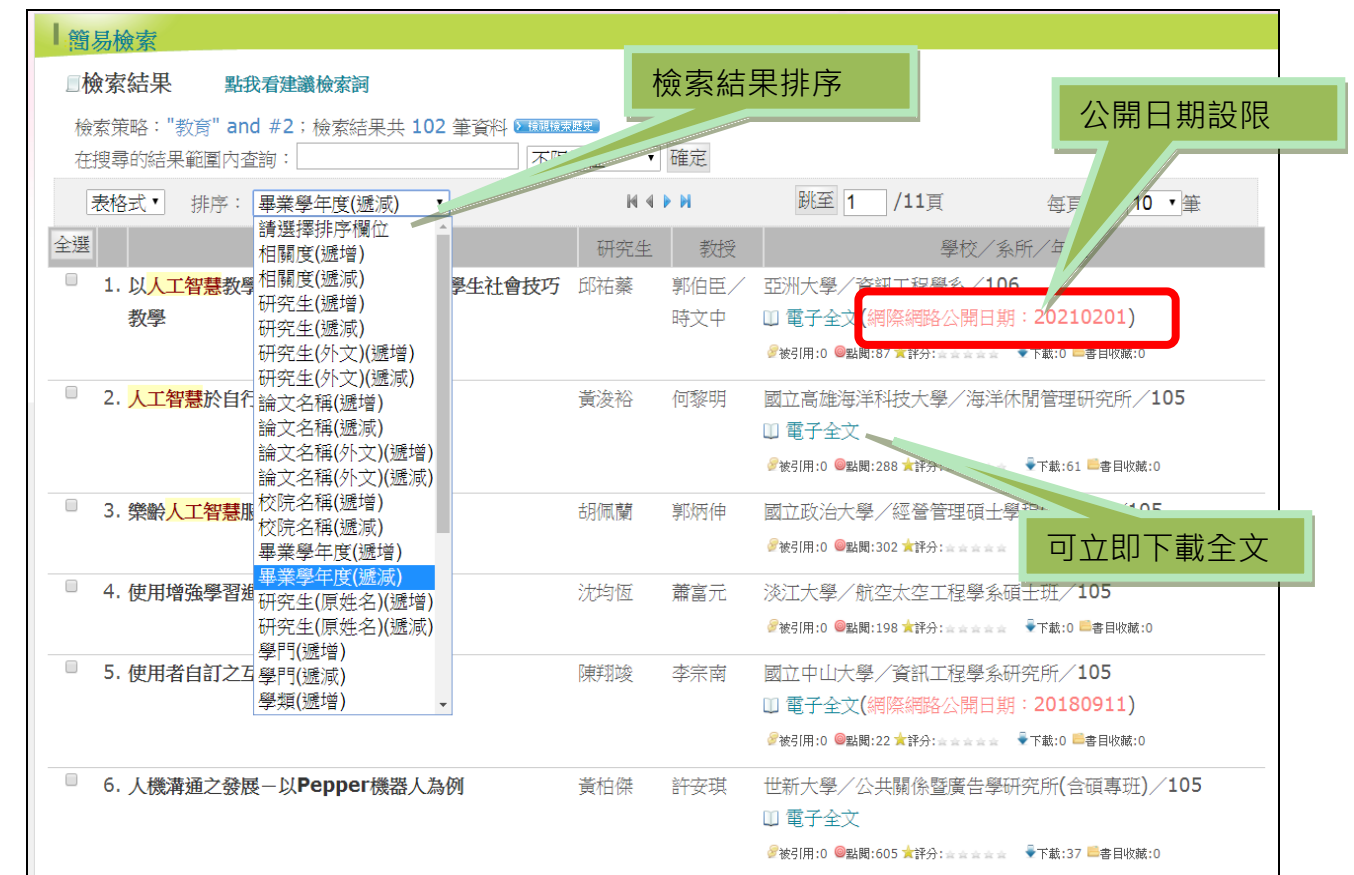

## 4.系統提供檢索結果書目輸出功能,勾選需要的書目後(最多可勾選 30 筆), 在右邊 「輸出管理」 選擇輸出格式,在下方輸出 TXT 檔按儲存,即可出現書目文字檔,在此也可選擇轉寄檢索 結果至指定的電子郵件信箱。

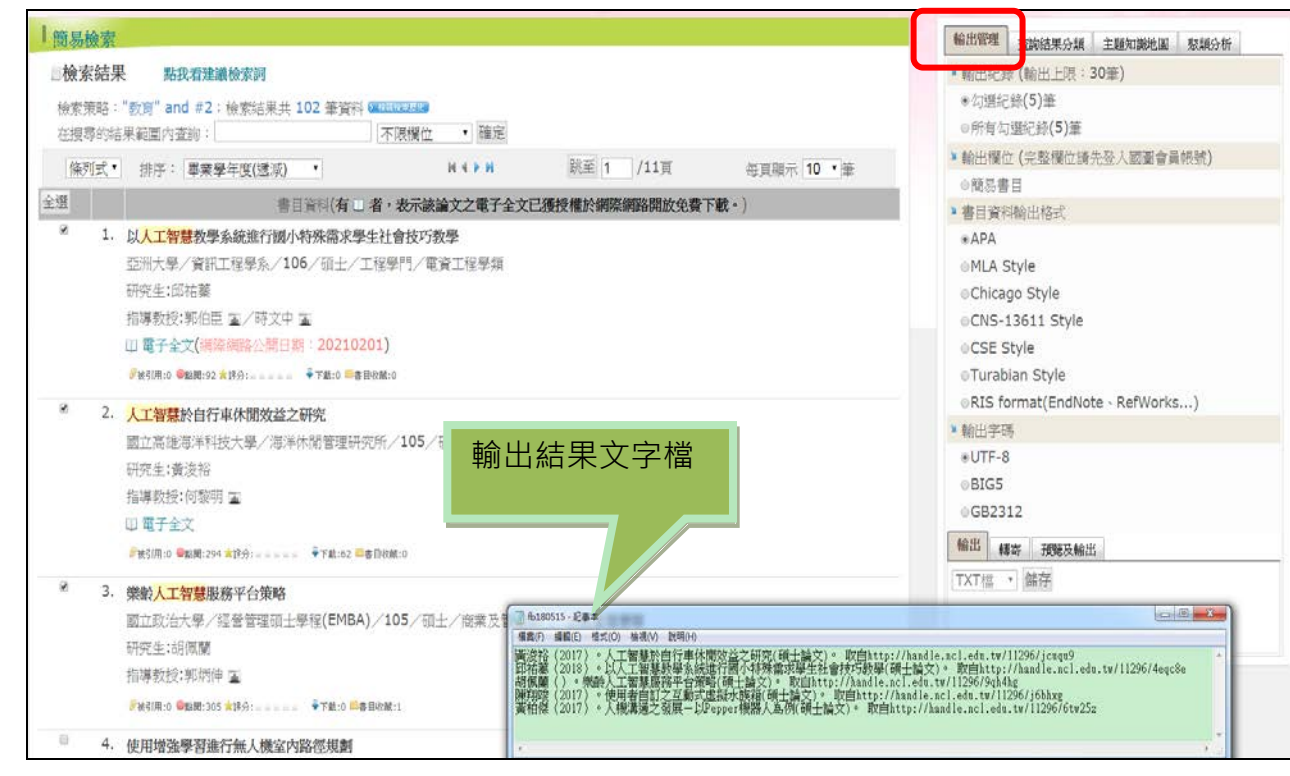

I

■ 5.下載論文全文前,需先登入帳號,需自行申請一組帳號密碼,請由網頁右上方進行註冊,此為

免費服務。

 $\mathcal{L}^{\text{max}}_{\text{max}}$ 

 $\sim 10^{10}$ 

 $\mathcal{L}_{\mathcal{A}}$ 

 $\sim$ 

 $\mathcal{L}^{\text{max}}$ 

**Contract** 

 $\mathbb{R}^n$  $\sim 10^{11}$ 

 $\sim 10^{-1}$ 

 $\mathcal{L}^{\text{max}}$  $\sim$ 

 $\mathcal{L}^{\text{max}}$ 

**Barbara** 

 $\mathcal{L}^{\text{max}}$  $\mathcal{L}^{\text{max}}$  $\mathcal{L}_{\text{max}}$ 

 $\mathcal{L}^{\text{max}}$ 

 $\mathcal{L}^{\text{max}}$ 

 $\sim$ 

 $\sim 10^{11}$ 

 $\mathcal{L}^{\text{max}}_{\text{max}}$  $\sim 10^{11}$ 

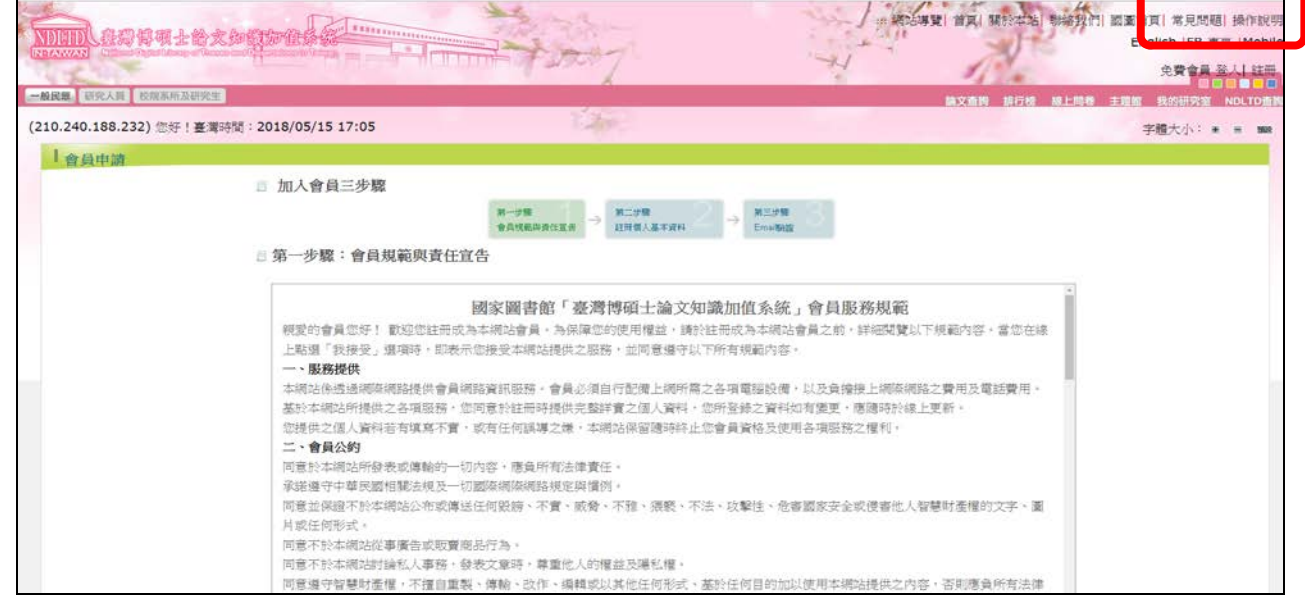

6.登入會員後,可使用個人化服務,如儲存檢索歷史及 SDI 服務等。SDI 專題選粹服務是一種主 動式服務,當您儲存好設定後,日後系統會依您所設定的日期主動寄送該項檢索條件的新資 料至指定信箱,此設定完成後,將會儲存於「我的研究室」之「我的研究偏好」中,可於此 進修修正或刪除。

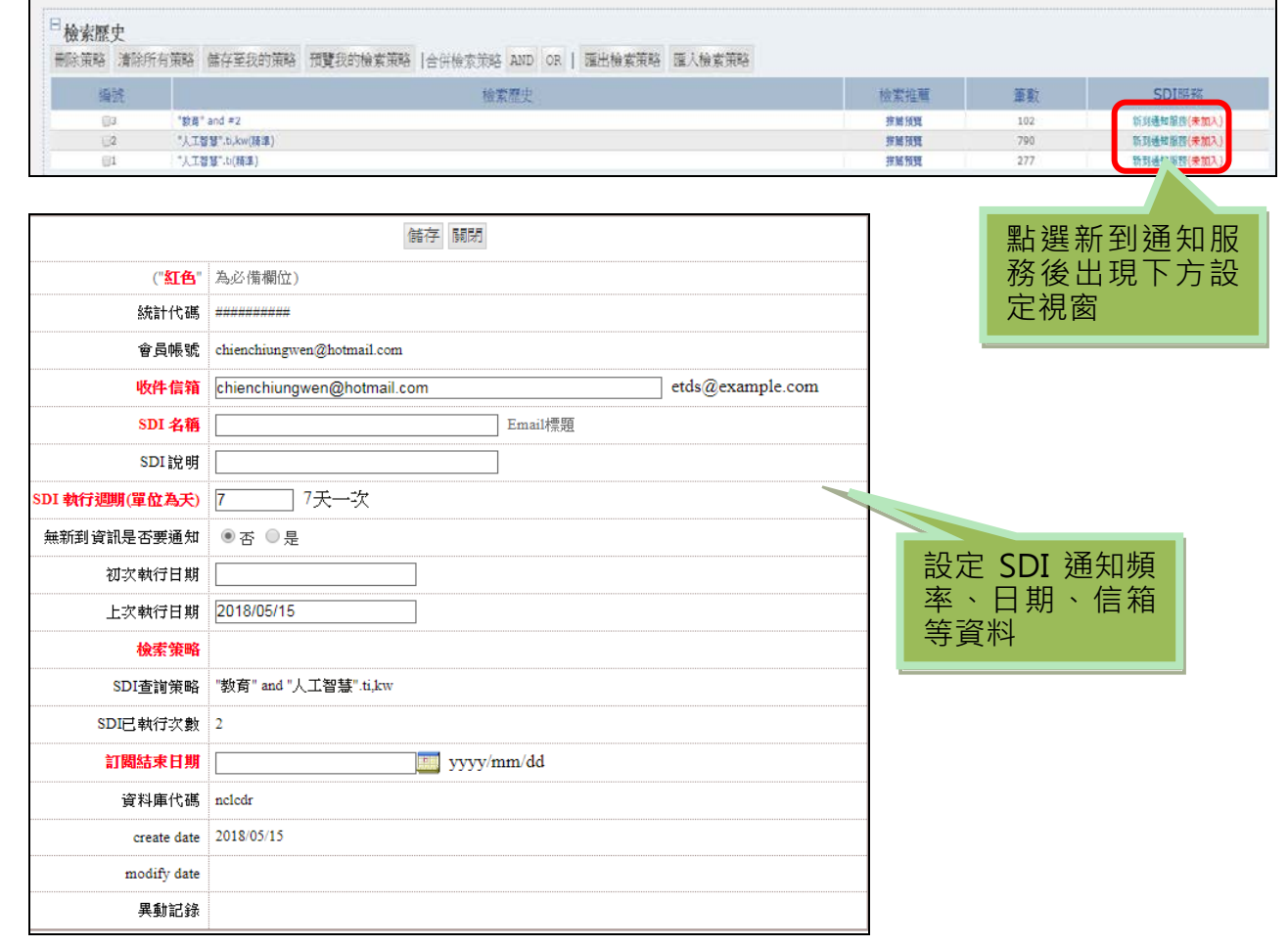

■ 7.我的研究室中提供多項個人化服務,如我的檢索歷史、線上問卷、個人書目服務等,若有需要 可由此進行多項書目服務設定。

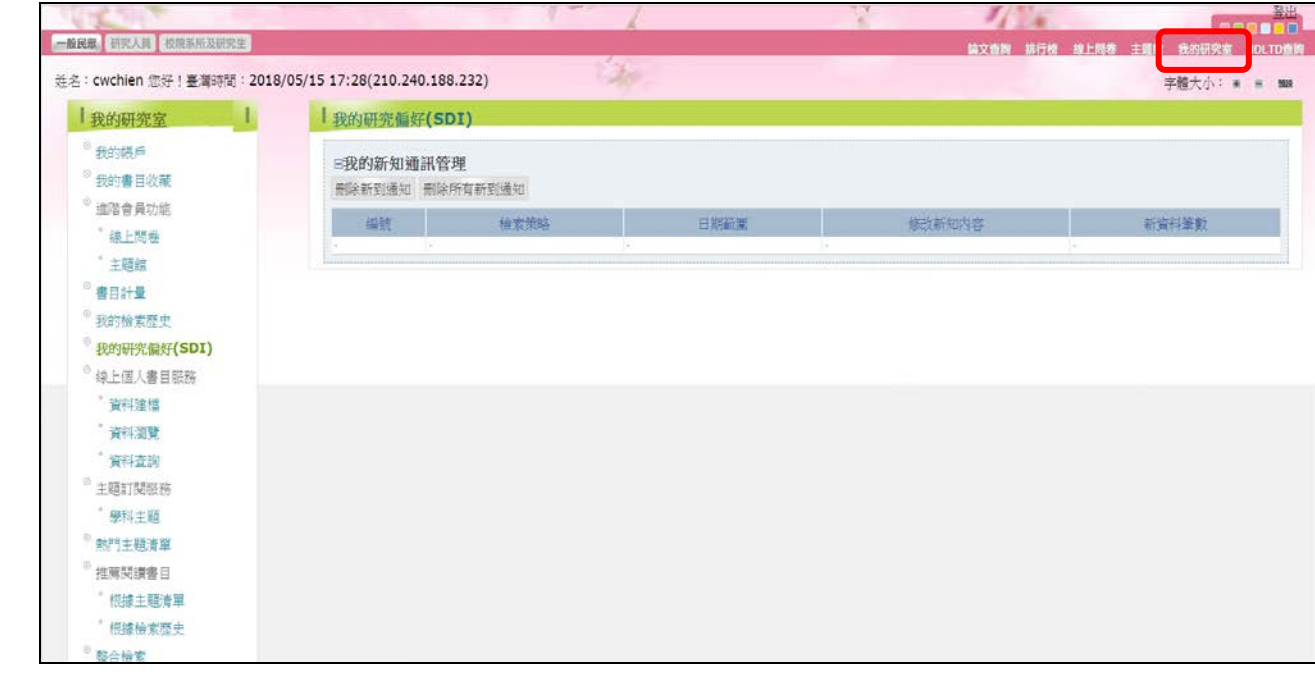

8.為方便手機查詢,另提供行動板查詢,以手機瀏覽器搜尋「臺灣博碩士論文知識加值系統」即 可連結使用行動版。

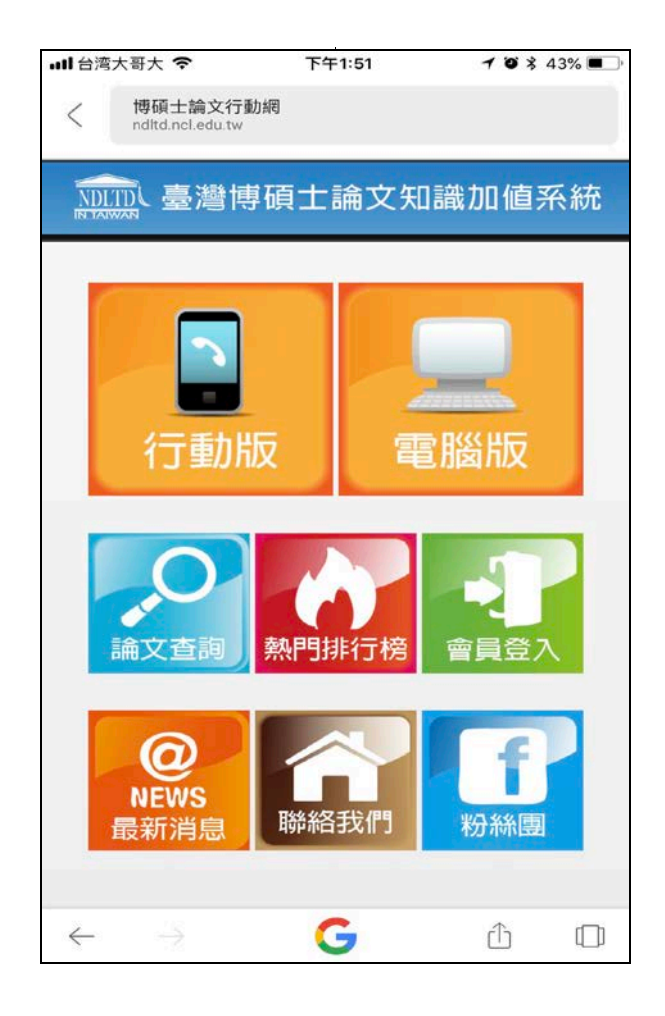

 $\mathcal{L}(\mathcal{A})$ 

 $\sim 10^{11}$ 

 $\mathcal{L}_{\mathcal{A}}$ 

 $\mathcal{L}^{\text{max}}$ 

<u> Linda</u>

 $\mathcal{L}^{\text{max}}$ an an **Contract** 

**Contract** 

 $\sim 10^{11}$ 

 $\mathcal{L}(\mathcal{A})$ 

 $\mathcal{L}^{\text{max}}_{\text{max}}$ 

 $\mathcal{L}_{\text{max}}$ 

 $\mathcal{L}^{\text{max}}$ 

 $\sim 10$ 

 $\mathcal{L}^{\text{max}}$ 

 $\mathbb{R}^n$ 

 $\mathcal{L}^{\text{max}}_{\text{max}}$ 

 $\mathcal{L}^{\text{max}}_{\text{max}}$ 

 $\sim 100$ 

 $\mathcal{L}(\mathcal{L})$  $\mathcal{L}^{\text{max}}_{\text{max}}$ 

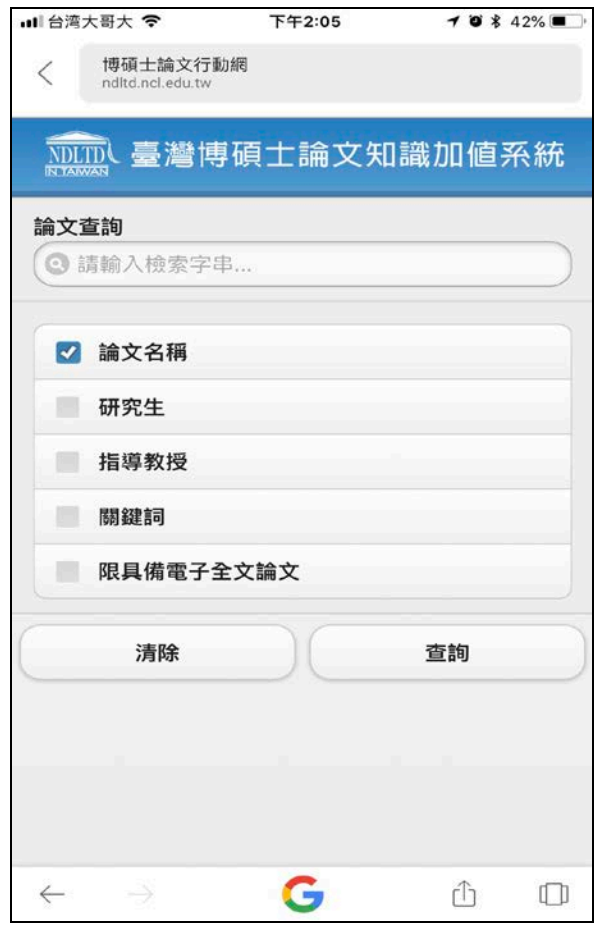

 $\overline{\phantom{a}}$ ┚